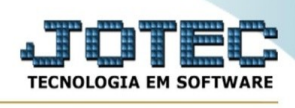

## **PARÂMETROS / RECEITAS**

Para entrar na tela do parâmetros de receitas :

- Abrir menu **Parâmetros** na tela principal.
- Clicar no item **Receitas**.
- Aparecerá a tela:

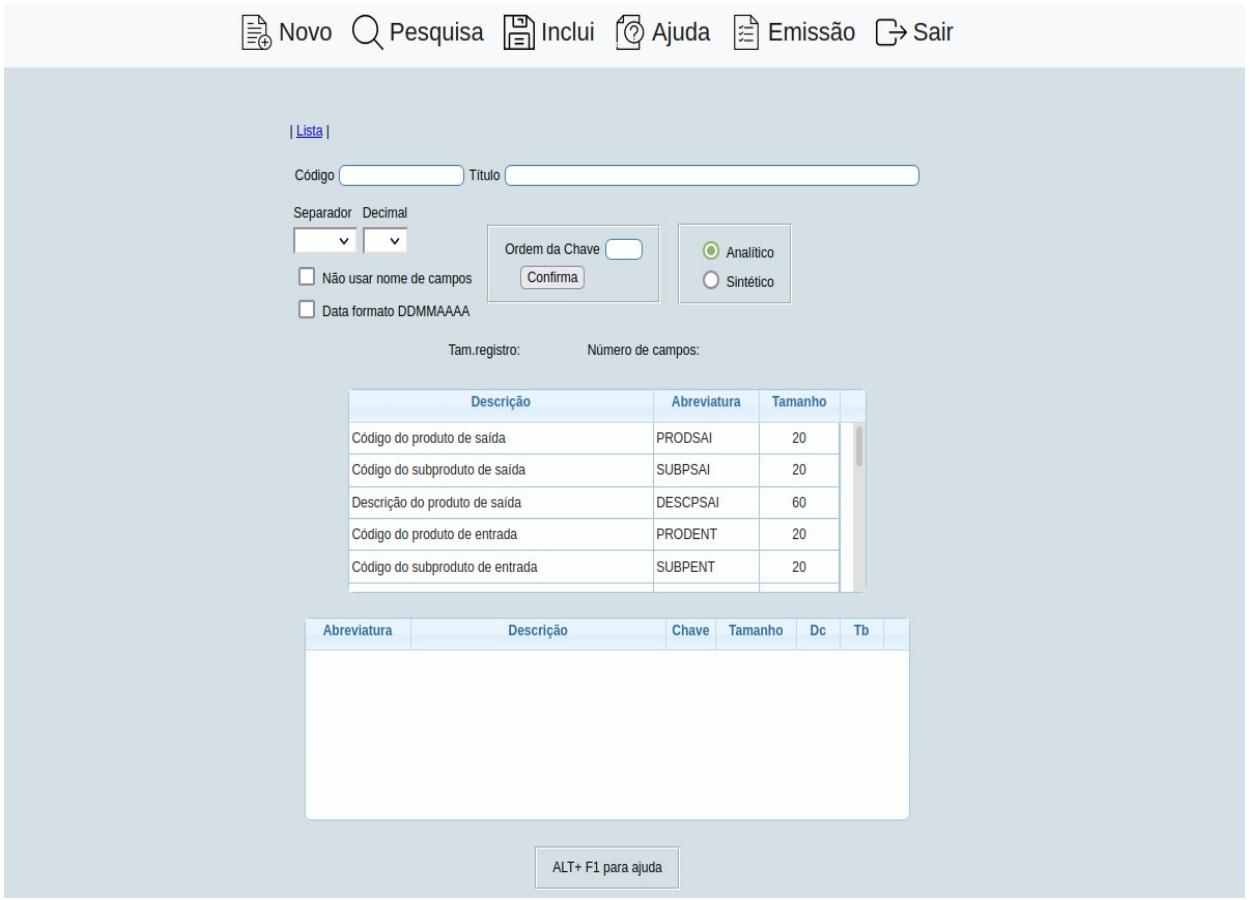

Neste tela são selecionados os layouts para exportação de dados. Para selecionar um campo, basta clicar duas vezes sobre o campo desejado e este será incluído na caixa de baixo onde são mostrados todos os campos selecionados.

**Código :** Informar neste campo o código do arquivo de exportação que será gerado.

**Título :** Informar neste campo o nome do arquivo que será gerado na exportação dos dados selecionados (Ex.: receita.txt).

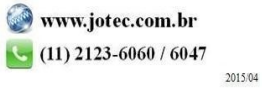

**Separador :** Selecionar neste campo o separador de campos que deseja usar na exportação de dados. O separador selecionado ficará no arquivo gerado entre os campos, ou seja, no final de um e o início de outro. Se o arquivo gerado for aberto por um editor de texto simples, poderá ser verificado conforme o exemplo abaixo reproduzido:

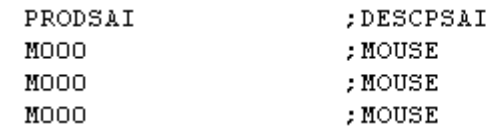

No caso do exemplo acima o separador selecionado foi o ponto e vírgula (;). Atenção o arquivo somente poderá ser gerado a partir do item exportação do menu. Neste momento utilizamos o arquivo texto simplesmente como exemplo para melhor entendimento.

**Decimal :** Selecionar neste campo o separador de casas decimais para campos numéricos que deseja usar na exportação de dados. Se o arquivo gerado for aberto por um editor de texto simples poderá ser verificado conforme o exemplo abaixo reproduzido:

No caso do exemplo acima o separador de casa decimais selecionado foi a vírgula (,). Atenção o arquivo somente poderá ser gerado a partir do item exportação do menu. Neste momento utilizamos o arquivo texto simplesmente como exemplo para melhor entendimento.

## **Não usar nome**

**de campos :** Selecionar esta opção para definir se o arquivo será gerado com ou sem os nomes de campos. Se o arquivo gerado for aberto por um editor de texto simples, poderá ser verificado conforme exemplo abaixo reproduzido:

1º Exemplo : Arquivo gerado com nome de campo.

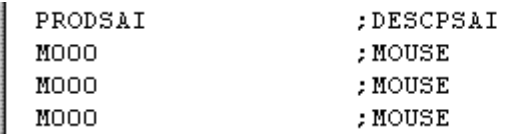

2º Exemplo : Arquivo gerado sem nome de campo.

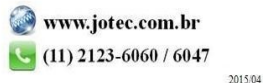

You www.youtube.com/jotecsistemaweb

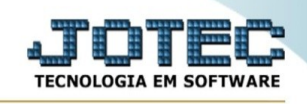

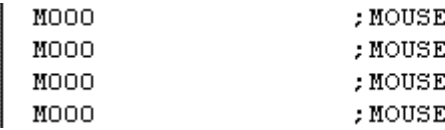

## **Data formato**

**DDMMAAAA :** Selecionar esta opção para definir o formato dos campos data que forem selecionados para a geração do arquivo de exportação de dados. Selecionado esta opção os campos data serão exportados no **formato DDMMAAAA**, se não selecionado serão exportados no **formato AAAAMMDD**, onde DD = dia, MM = Mês e AAAA = Ano.

**Ordem da chave :** Informar neste campo o número de ordem da chave para indexar o arquivo que será gerado, até o limite de 60 caracteres. Para definir a ordem da chave, em primeiro lugar deverá ser selecionado o campo desejado na relação de campos, após deverá ser informado o número de ordem, depois pressionar o botão **"Confirma"** para que seja atualizado a ordem do campo e indexação na relação. A seleção deverá manter a seguinte ordem:

1º campo escolhido ordem da chave 1.

2º campo escolhido ordem da chave 2.

E assim deverá seguir esta ordem até o limite de 60 caracteres que será a soma do tamanho de todos os campos selecionados.

**Analítico :** Selecionar esta opção para definir que serão exportados os dados de produtos, de acordo com os campos escolhidos neste item e os parâmetros selecionados no item Exportador do menu principal na hora de gerar o arquivo.

**Sintético :** Selecionar esta opção para definir que serão exportados os dados de produtos resumidamente, ou seja, as informações serão agrupadas. Atenção: Para o tipo de arquivo sintético observar a seleção da ordem da chave. Exemplo: Se chave selecionada for "Nome do fornecedor" o arquivo gerado será igual ao analítico, pois não será possível agrupar a informação, o código da duplicatas não se repete. Se chave selecionada for "Razão social do cliente", será gerado um arquivo com as informações resumidas, pois será possível agrupar as informações por cliente, o nome do cliente se repete para cada duplicata do mesmo.

**Tam.registro :** Campo preenchido pelo sistema com a soma do tamanho dos campos selecionados.

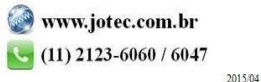

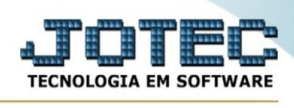

**Número de campos :** Campo preenchido pelo sistema com a soma dos campos selecionados.

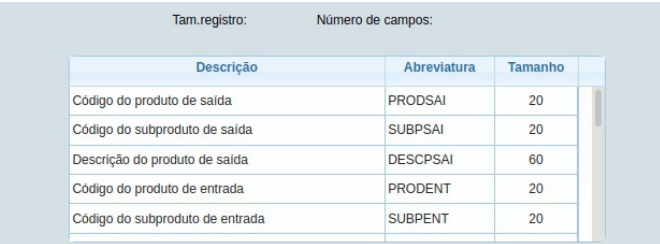

Lista dos campos disponíveis para seleção e exportação de dados.

Relação dos campos selecionados para ser gerado o arquivo de exportação de dados. Para excluir um campo selecionar com o mouse e pressionar a tecla <Delete>.

## **- Links localizados no topo da tela:**

- Ao clicar no link **Lista**, será possível imprimir uma lista com todos os campos disponíveis para seleção e exportação de dados.

Antes da emissão da lista será exibido a tela de seleção de parâmetros de impressão, para mais informações sobre esta tela verificar o item Emissão exemplificado mais abaixo.

- Ao clicar no ícone do **Emite** localizado no topo da tela, será exibido a seguinte tela para informar os parâmetros desejados :

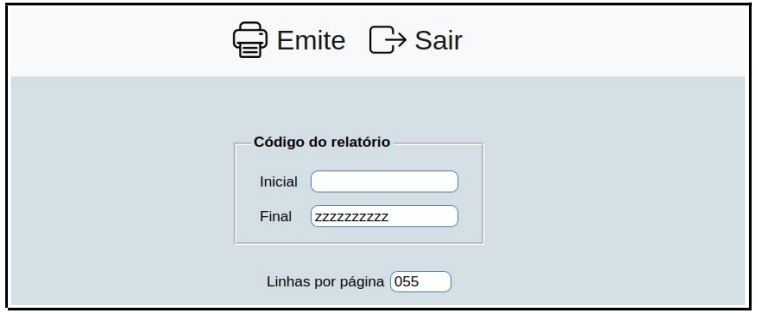

**Código :** Informar o código inicial e final a ser considerado na emissão do relatório. Caso desejar considerar todos os códigos, deixar o campo inicial em branco e o final preenchido com letras z , conforme o padrão informado pelo sistema.

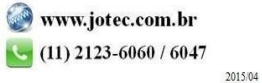

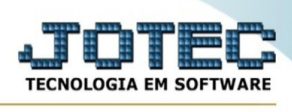

**Linhas por página :** Informar neste campo a quantidade de linhas por página que será considerado na emissão do relatório. Este campo terá o valor de "055" linhas pré-definido pelo sistema.

- Ao clicar no ícone **Emite,** será exibido a tela para selecionar o tipo de impressão.

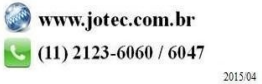